Go to: http://www.trackersense.eu Login with Username: Password:

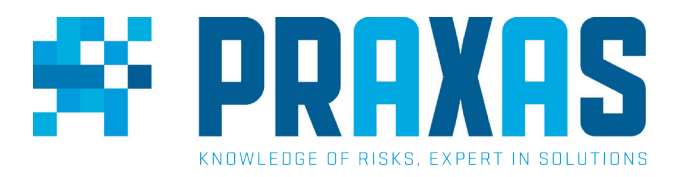

On the "Map View" tab, click once on any of the listed devices to show the latest position (Red Pin) of that device.

Click on "Click to Show More" to see more information for a particular device.

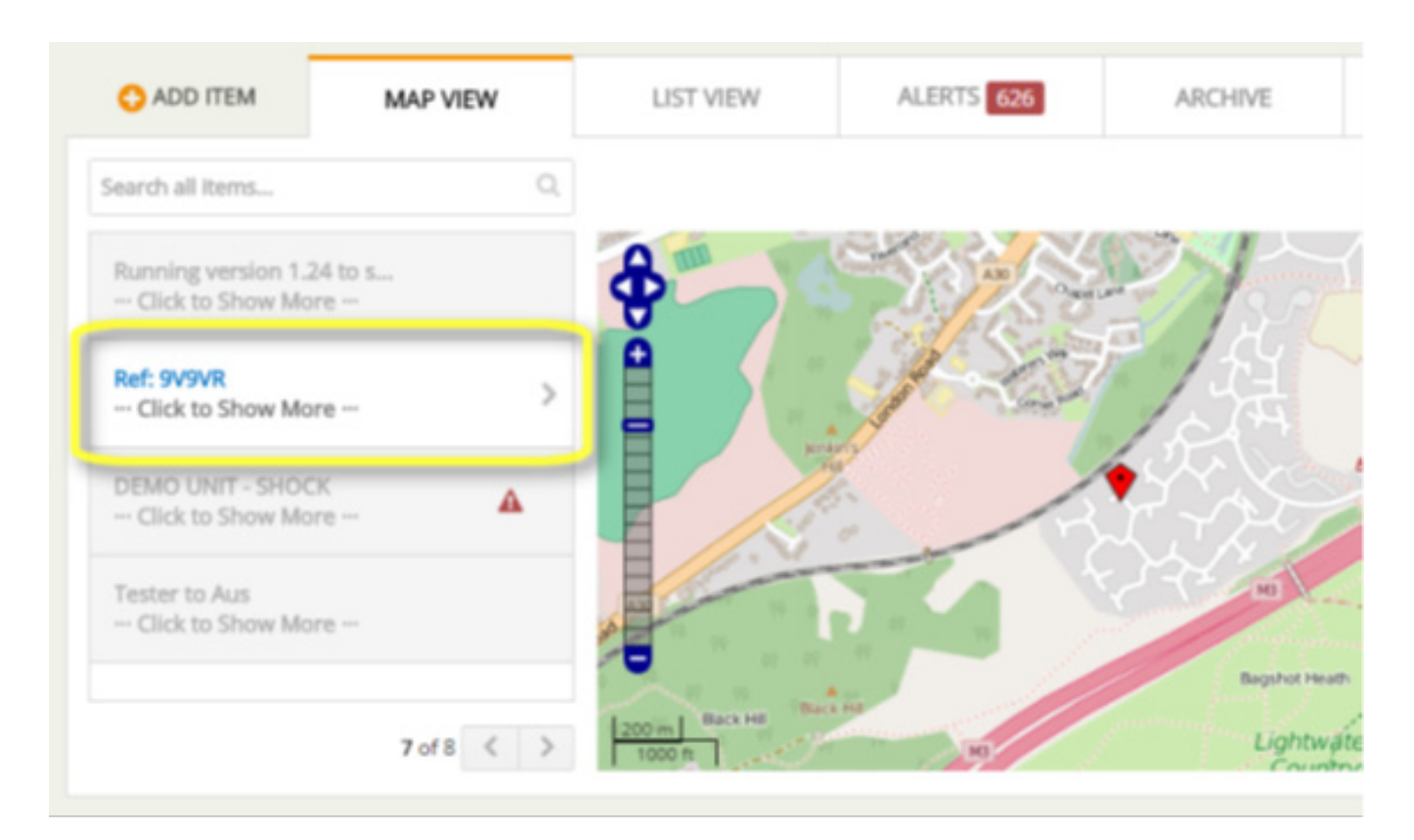

Having clicked on "Click to Show More" it will now show you more information for that particular device and will show by default the last 5 positions on the map.

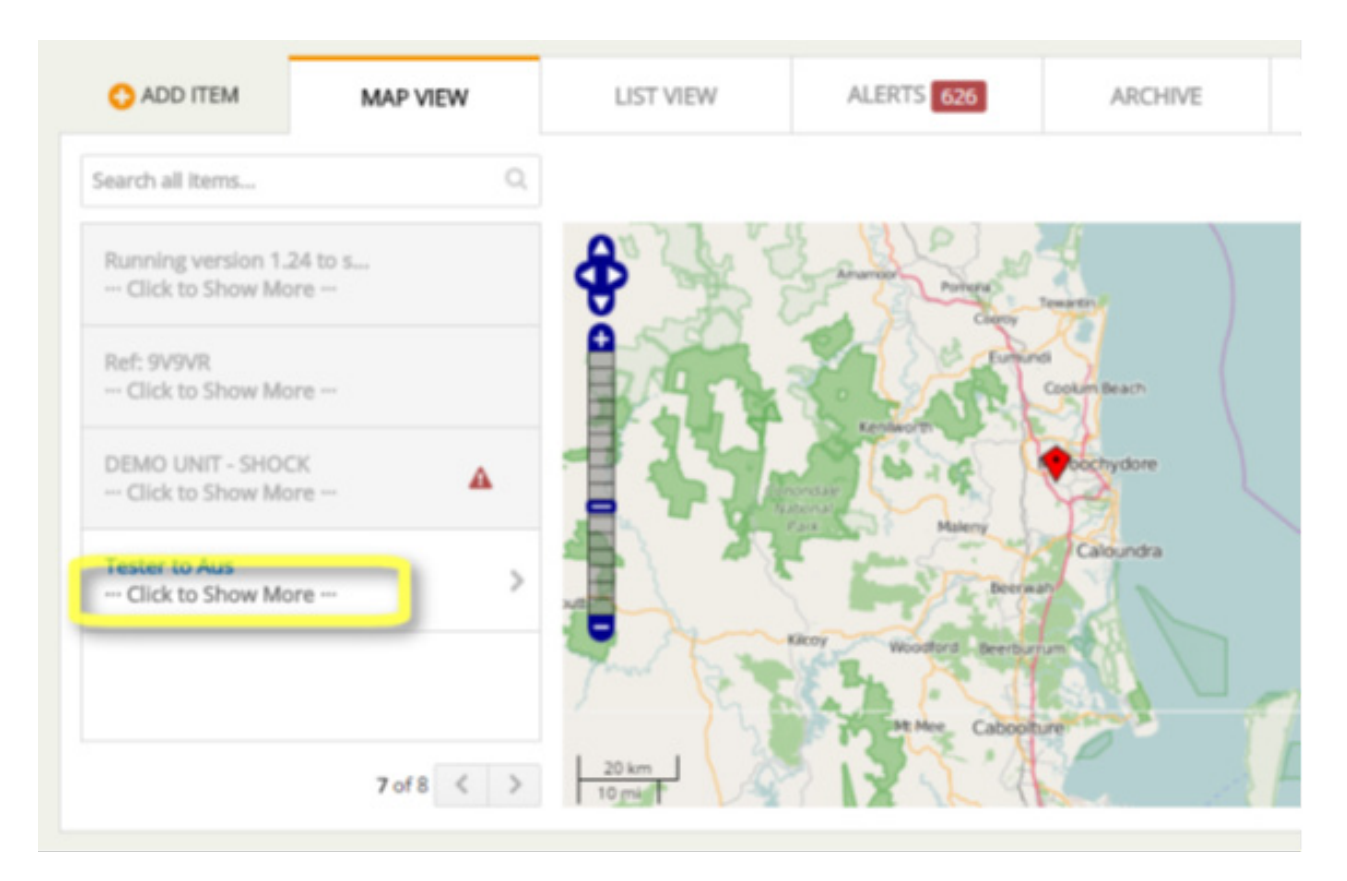

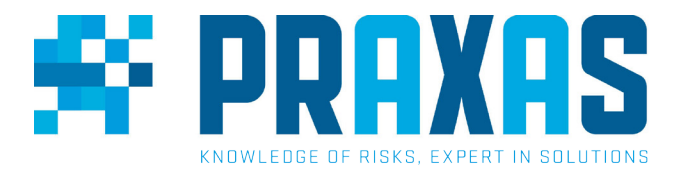

There are a number of options to choose from including show the last 100 or 250 positions or select a time window or select to 'show route'.

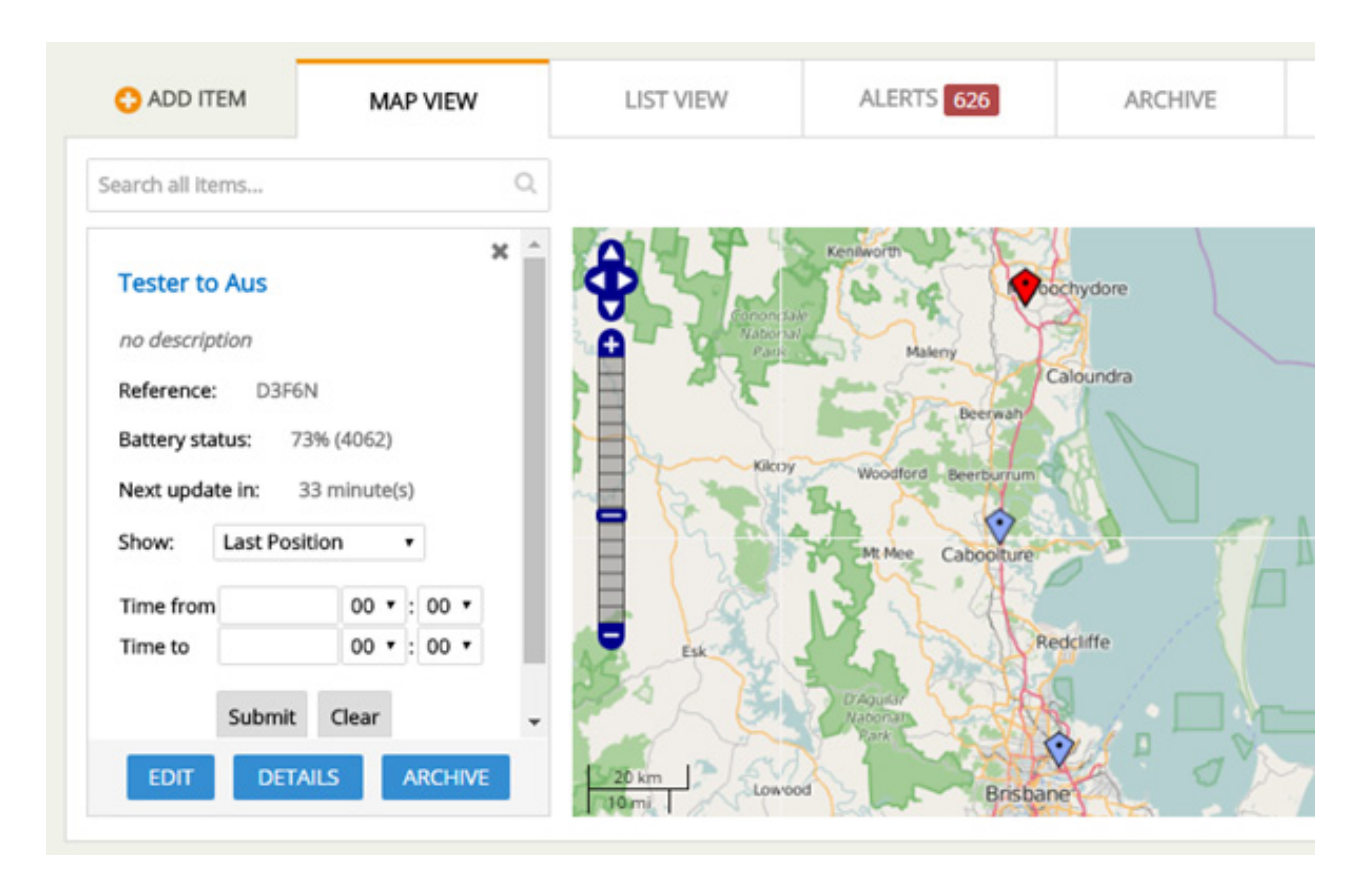

There are three buttons\* at the bottom which offer the ability to:

- **Edit the device information and Alarms.**
- Details to show the data related to that device and
- • Archive to store this device and hide it from the main list of active devices.

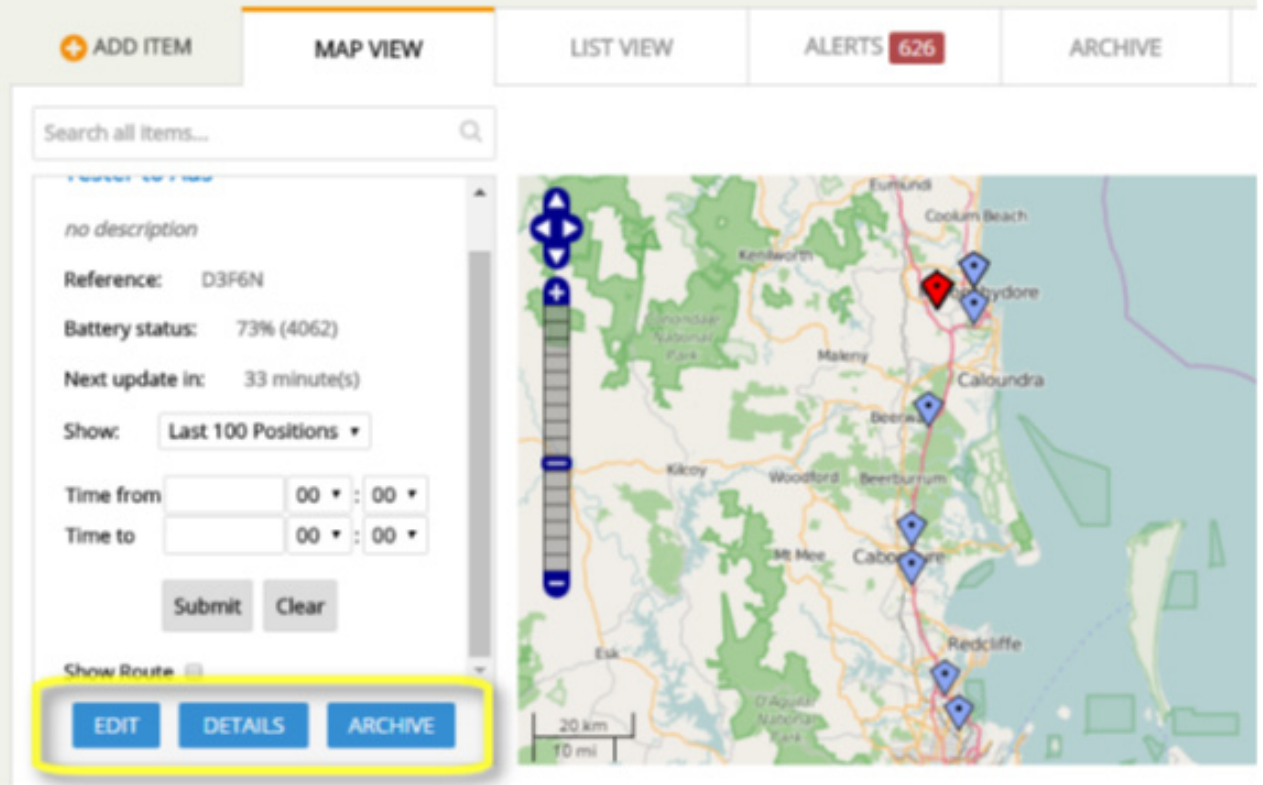

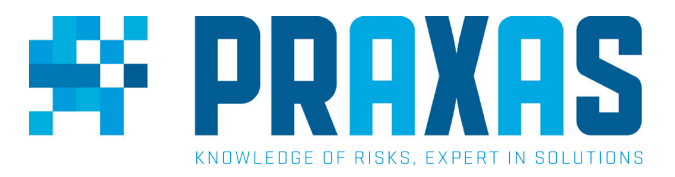

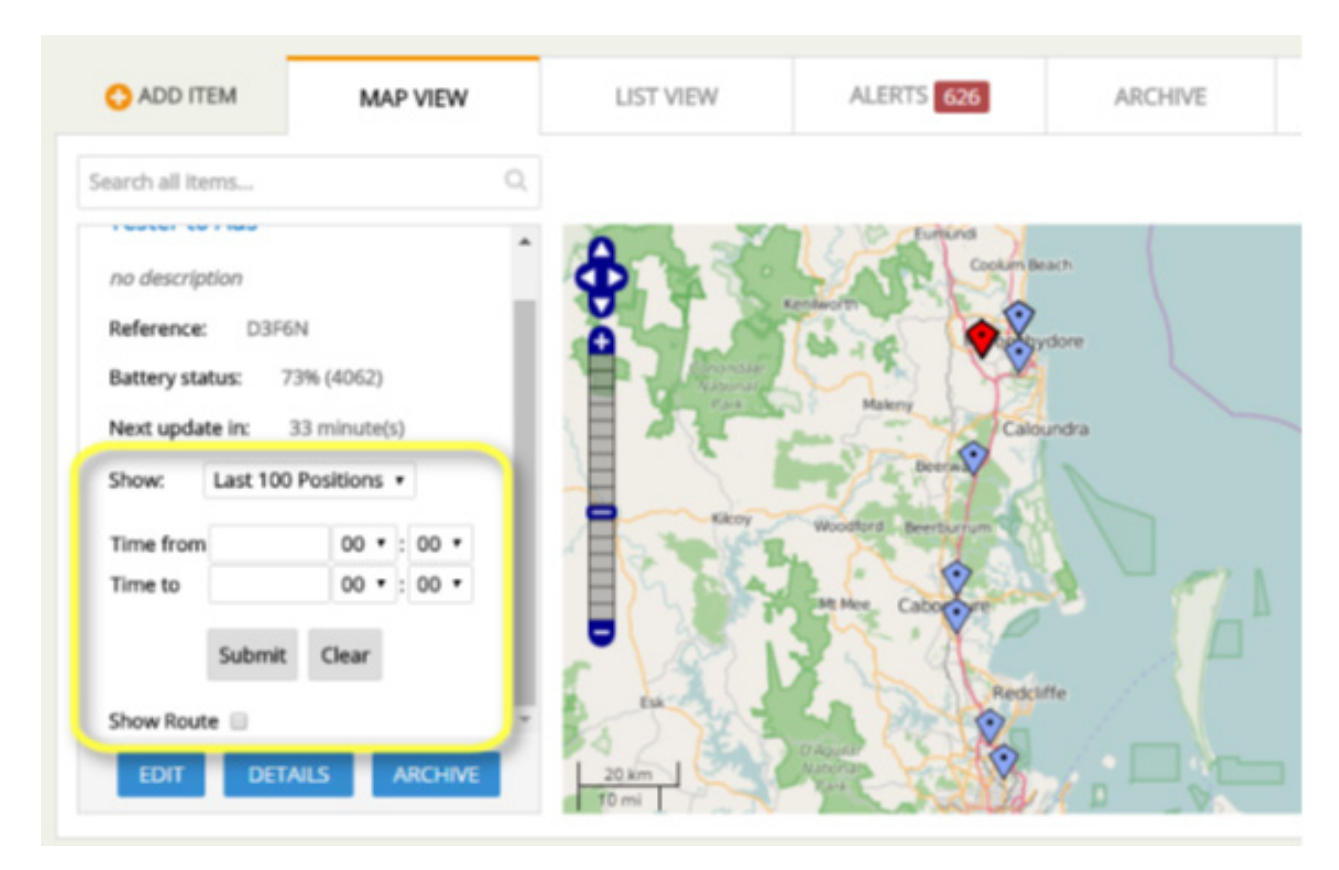

\* If the EDIT and ARCHIVE buttons are not showing, it means that you are viewing the device anonymously and that the device is not assigned specifically to your account. In which case you cannot edit the device details. Either create an account and add the device to your account or ask your sale representative to assign this device to your account.

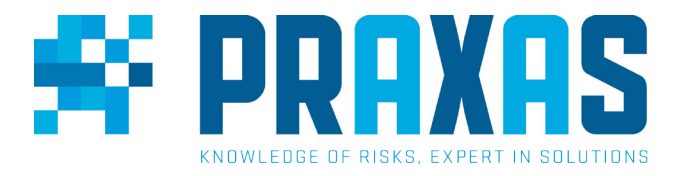

Clicking on "Edit" opens a window allowing the user to change the Item details and settings for the device.

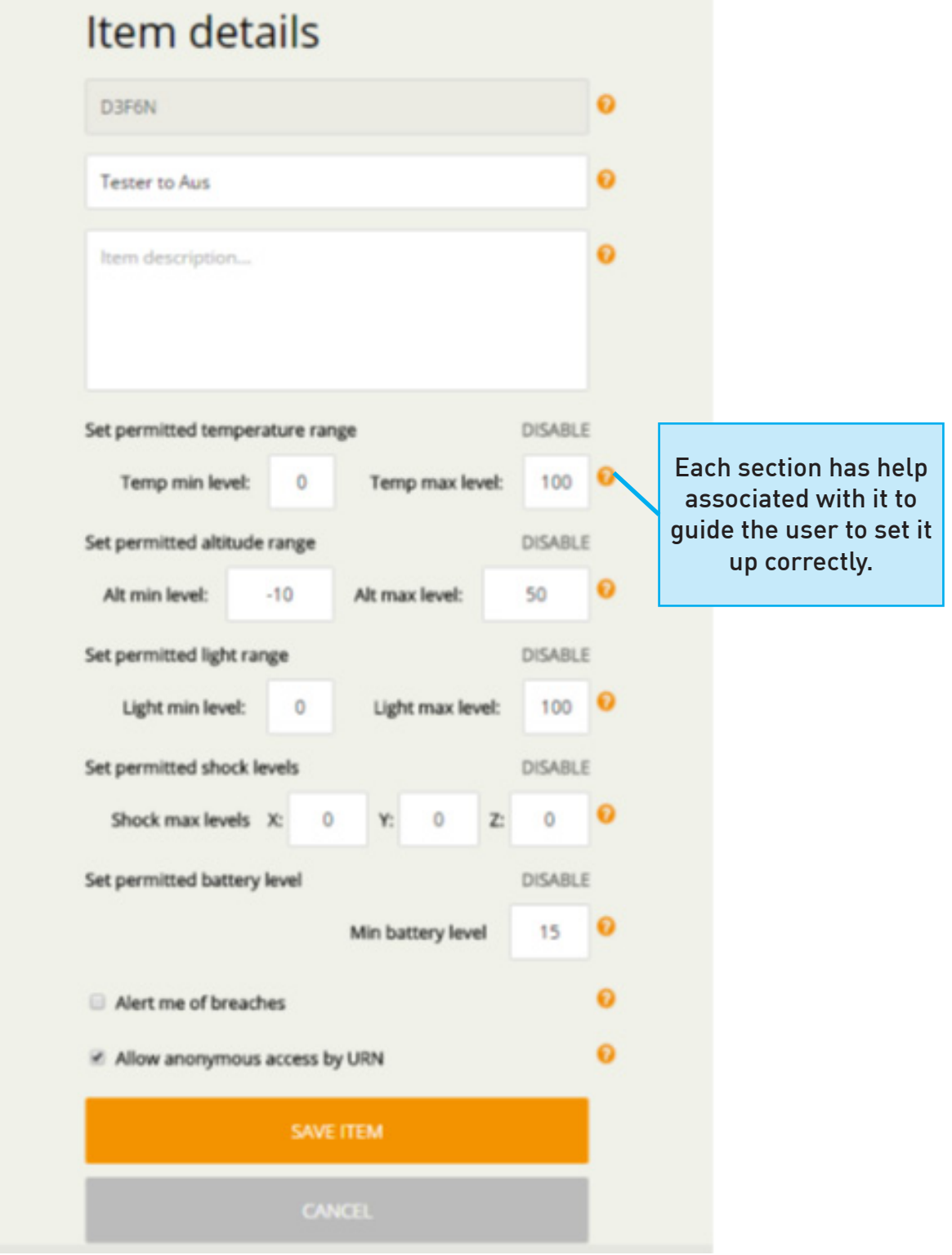

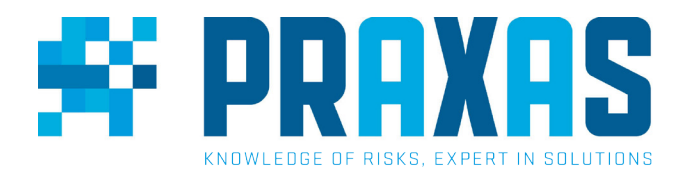

Clicking on "Device" opens a window showing all the data associated with that device. (Tabs may differ depending on the device you selected)

> To purge (delete) ALL existing data, click this. This cannot be undone!

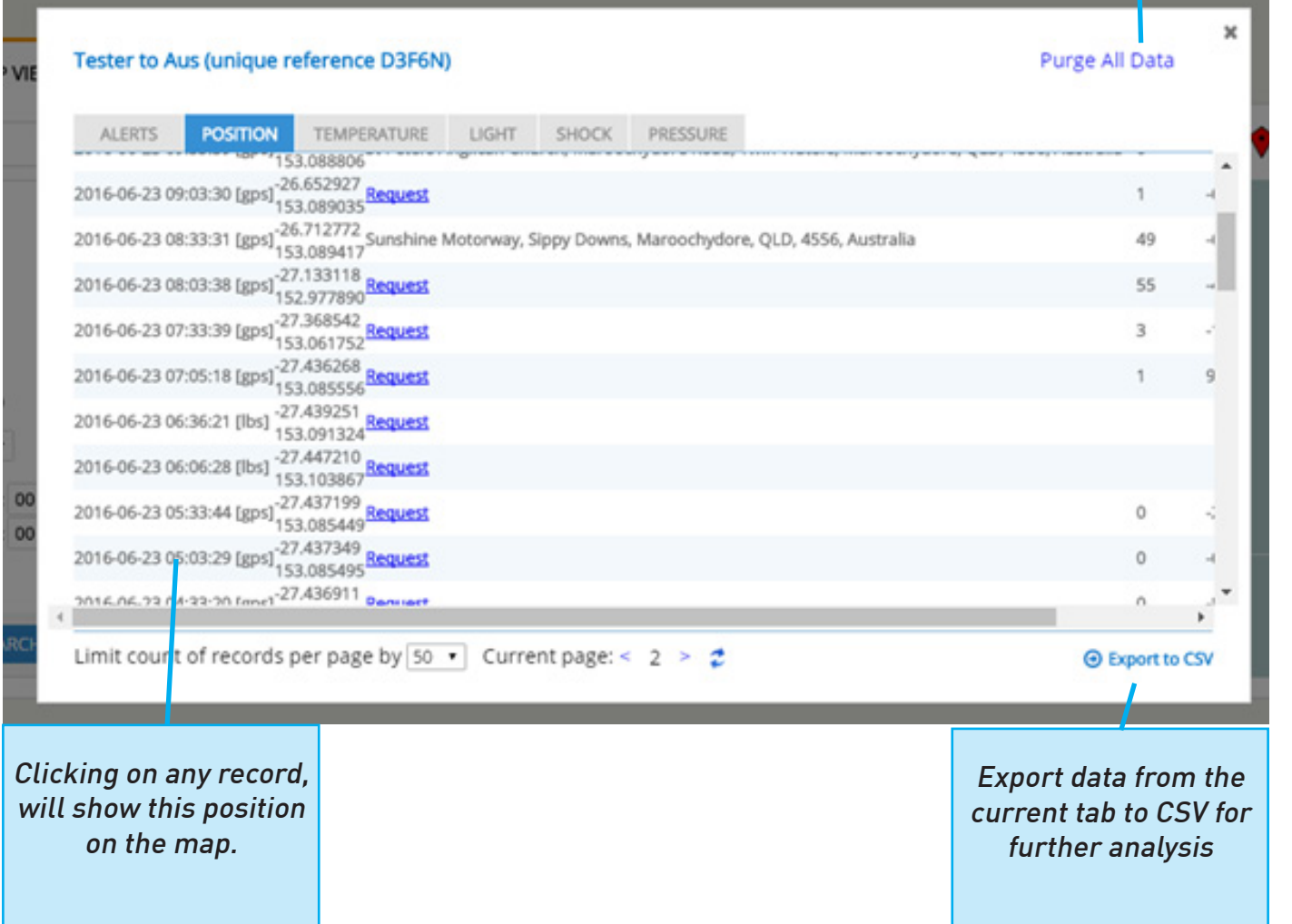

- • Alerts lists any alerts associated with this particular device.
- Position shows detailed information regarding the position of the device including whether the position was GPS or LBS (See document "What is the difference between GPS and LBS") . Clicking on "Request" will show a matched street address if available.
- Temperature, Light, Shock and Pressure will show graphs of the relevant data in those tabs.

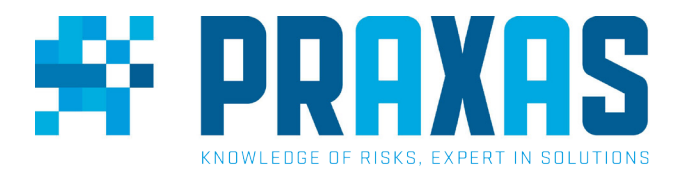

Each of the sensor data tabs will display the last 50 data points. They all have the following functionality:

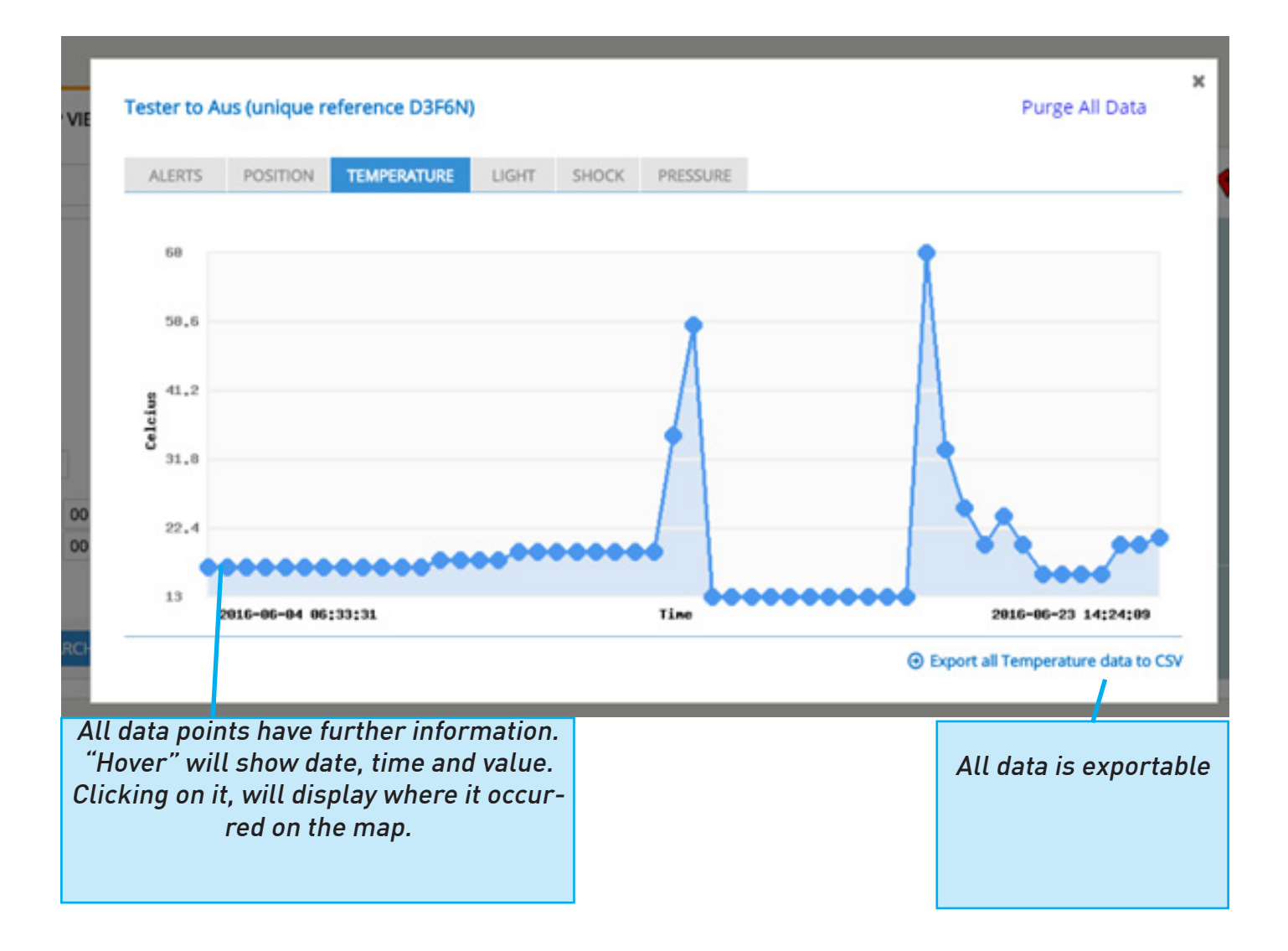

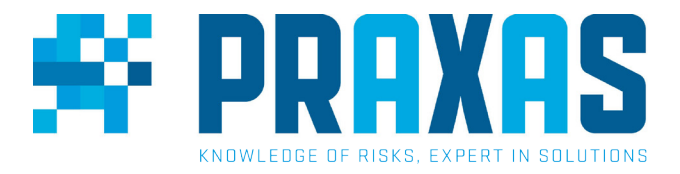

The "LIST VIEW" tab is very useful to monitor your devices at a glance. "Awaiting Update" means that a device has not checked-in as expected for the past 4 consecutive connections.

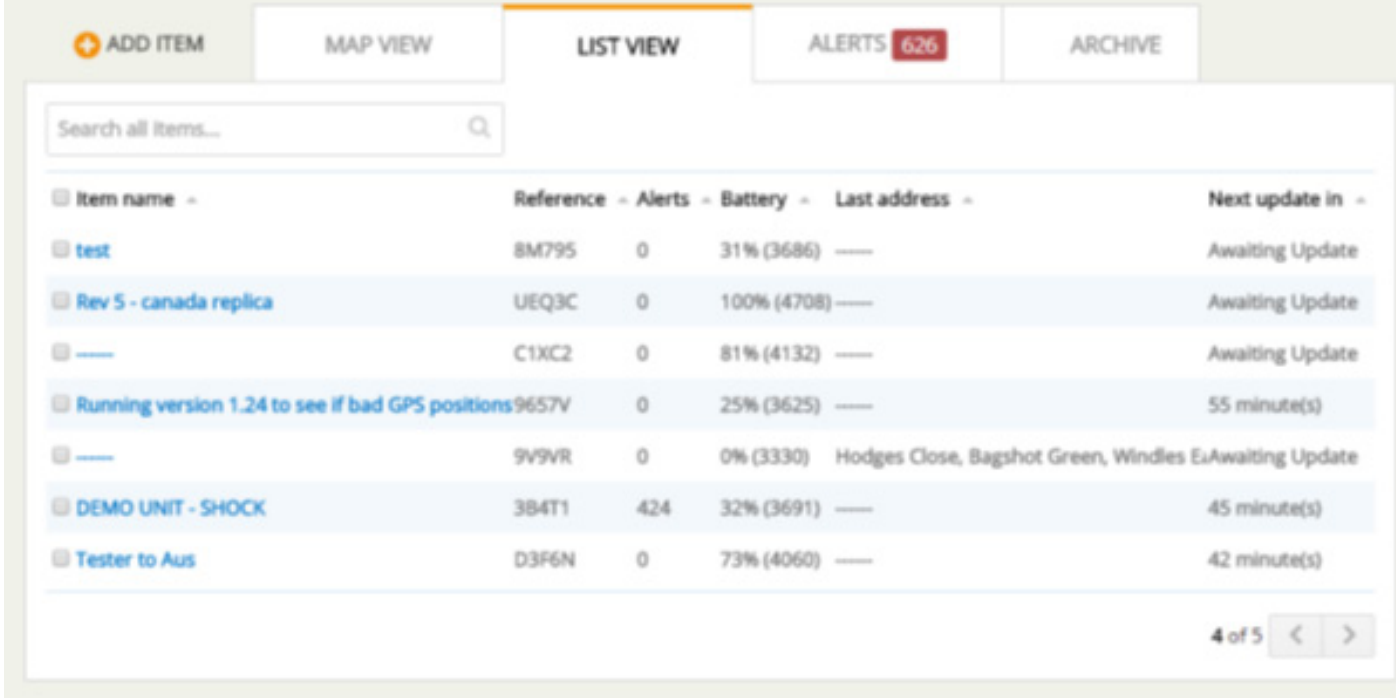

www.trackersense.eu support@praxas.com +31-(0)76 50 40 268